Menu Pane - Participants

Select "Hamburger" Menu to view participant roster.

Use Menu to access Moderator Controls

View the number of participants in the room

### Break-out or Enlarge Content

Select the Break-out icon to view the shared content in a separate window.

Select the Magnifying Glass icon to enlarge the shared content.

Active Grid Layout Select a preferred screen layout

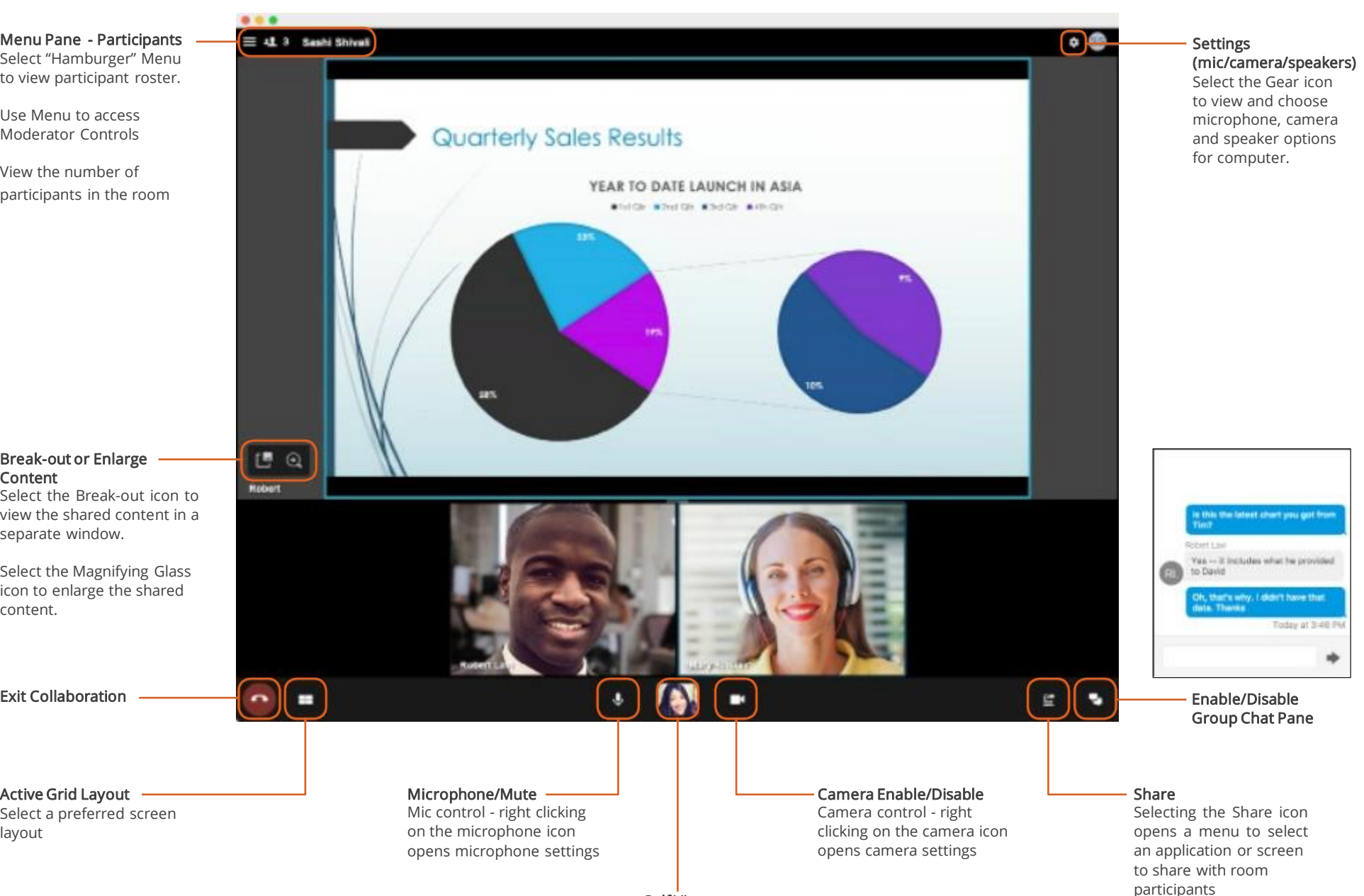

Self View

# Smart Office Collaboration Room Client - Moderator Controls and Screen Share

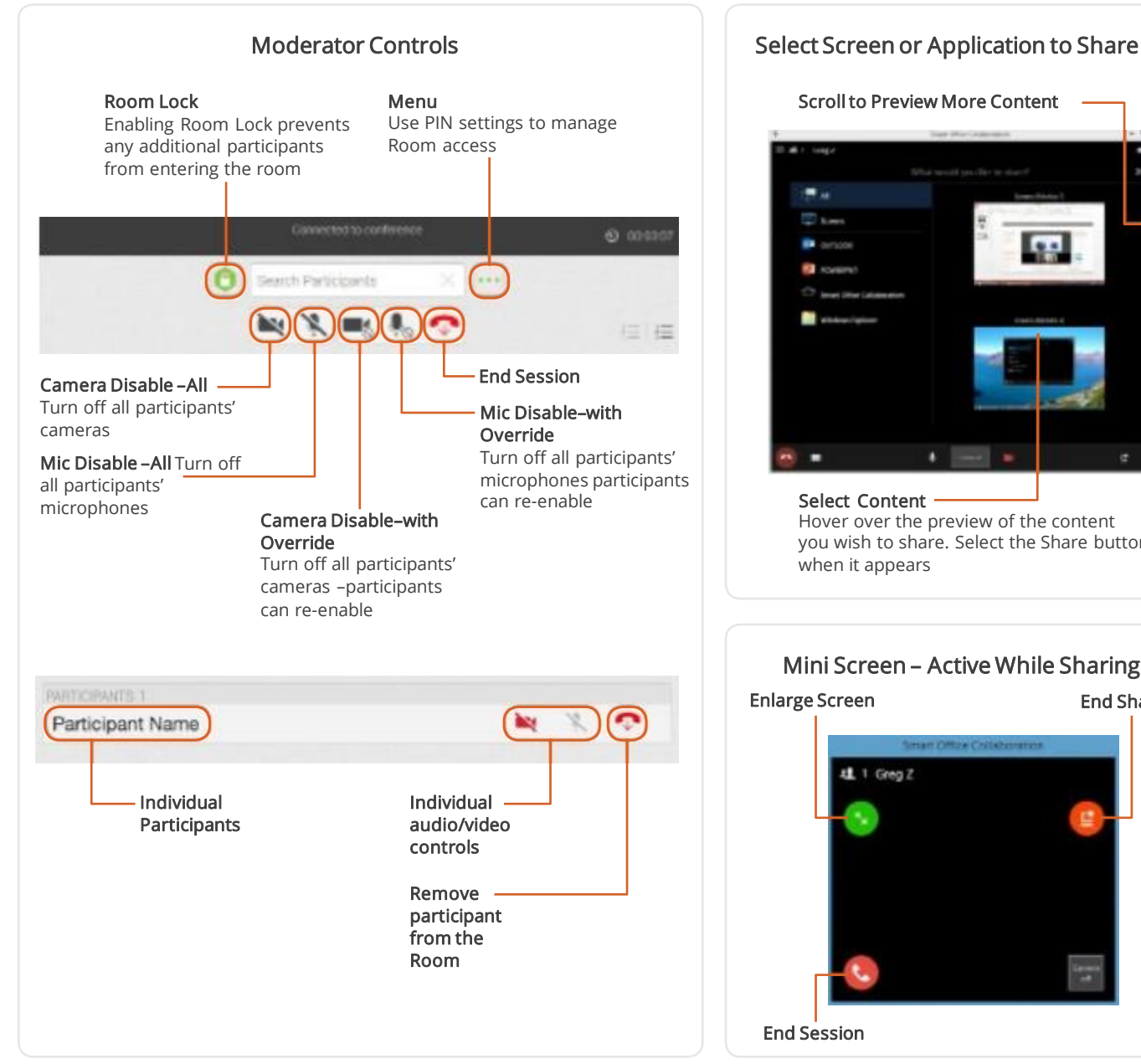

### Scrollto Preview More Content

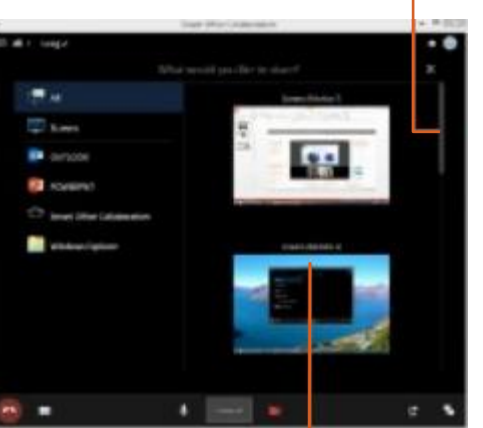

Select Content Hover over the preview of the content you wish to share. Select the Share button when it appears

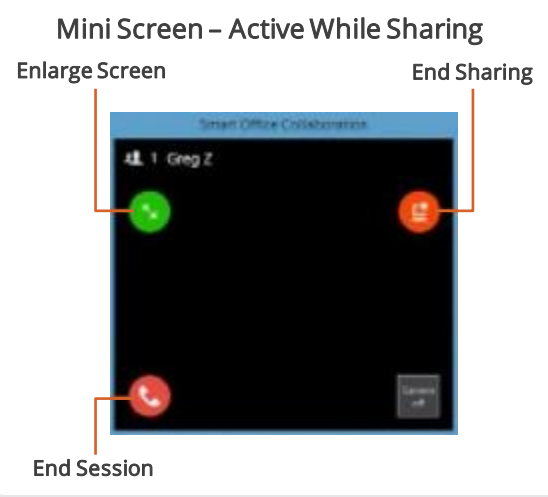

## Tips and Tricks:

If you are the moderator, be sure to enter your Collaboration Room credentials to enable moderator controls. You can still access your own room as a guest but access to controls will be lost.

When sharing your screen or application the client will shrink in size to make it easier to see and manage the content. A green icon with arrows allows you to enlarge the client, as desired.

If you use multiple browsers on your computer, each browser will save your credentials and preferences separately the first time you access the client from that browser.

Your computer's browsers use cook- ies to remember your preferences and credentials. Deleting your cookies will require you to re-enter this information.

Audio from phone participants and computer participants has different levels of delay, as a result a mix of participants is more likely to create echo. Moderator controls includes a setting to mute all with participant override. This is an ideal way to proactively manage this issue.